# **Tablette**

## Table des matières

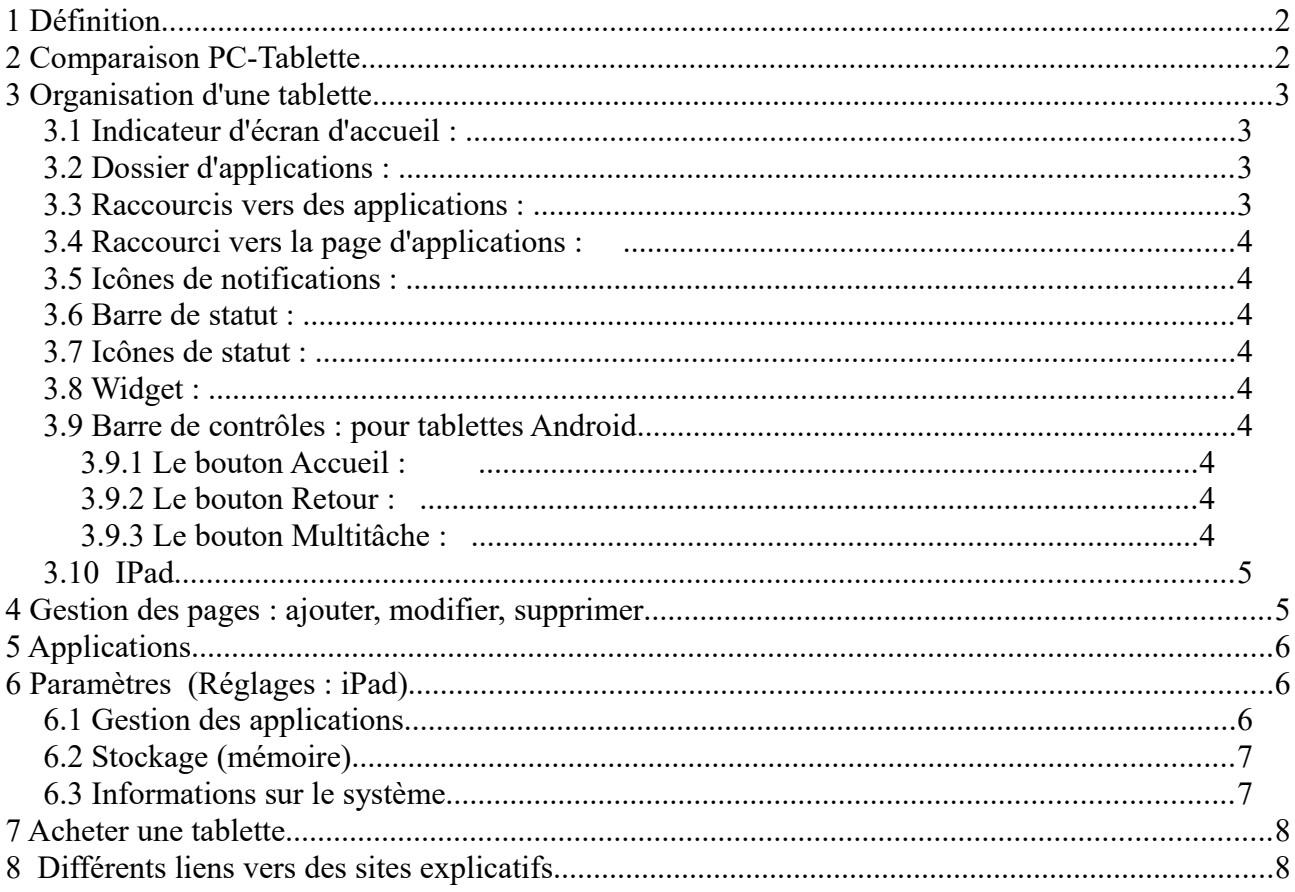

#### Préambule:

Je vais surtout parler des tablettes Android, et ne dire que quelques mots sur les iPad, que je connais peu. Je donne des liens vers des sites qui expliquent les iPad.

# **1 Définition**

Une **tablette tactile**, **tablette** électronique, ardoise électronique, **tablette** numérique, ou tout simplement **tablette**, est un ordinateur portable ultraplat qui se présente sous la forme d'un écran **tactile** sans clavier et qui offre à peu près les mêmes fonctionnalités qu'un ordinateur personnel.

Une tablette c'est entre le PC et le smartphone.

## **2 Comparaison PC-Tablette**

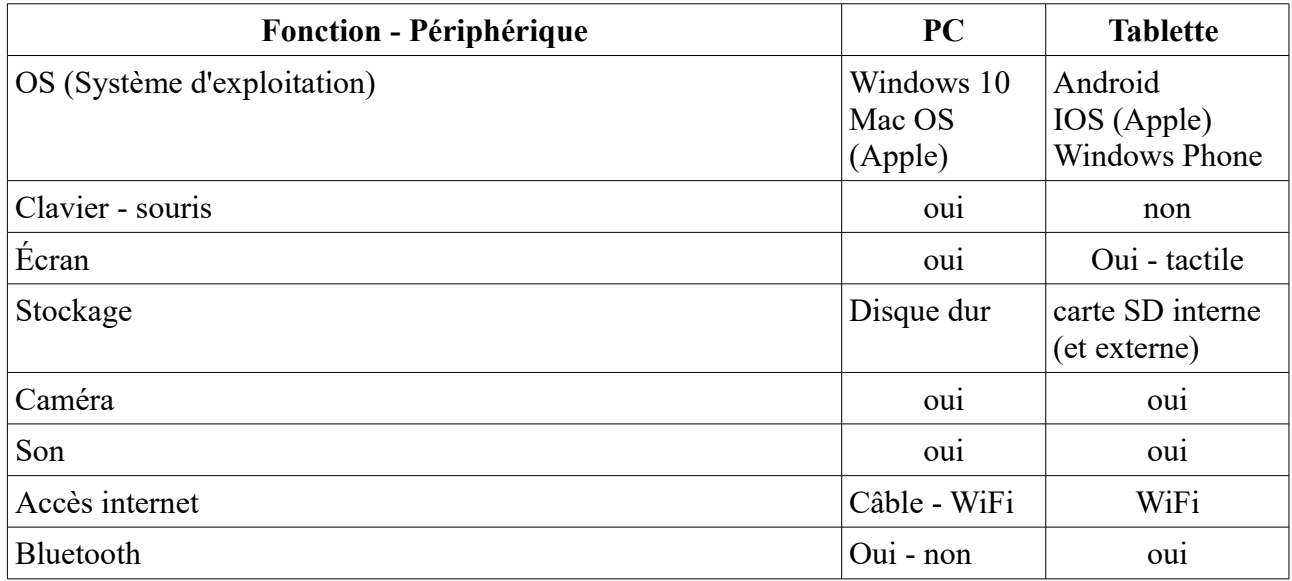

Quoi faire avec une tablette ?

tout ce que fait un ordinateur ou presque, mais différemment car ce n'est pas le même OS et pas la même taille d'écran, donc des applications spécifiques..

Des applications : lecture, jeux, TV, internet, agenda-calendrier, domotique, photos-vidéos, musique, réseaux sociaux ….

Certains sites internet ont des pages spécifiques pour tablettes.

# **3 Organisation d'une tablette**

L'écran d'accueil est le point de départ pour utiliser votre tablette. Vous pouvez organiser, voire réorganiser, votre écran d'accueil en y ajoutant des raccourcis vers des applications, des dossiers ou des widgets. Vous pouvez également modifier le fond d'écran de votre écran d'accueil..

Une tablette comprend :

- Des pages, dont une page principale (Home)
- Des applications de base et des widgets
- Une barre de contrôles : accueil, retour, multitâches
- Une zone de notifications, horloge, paramètres

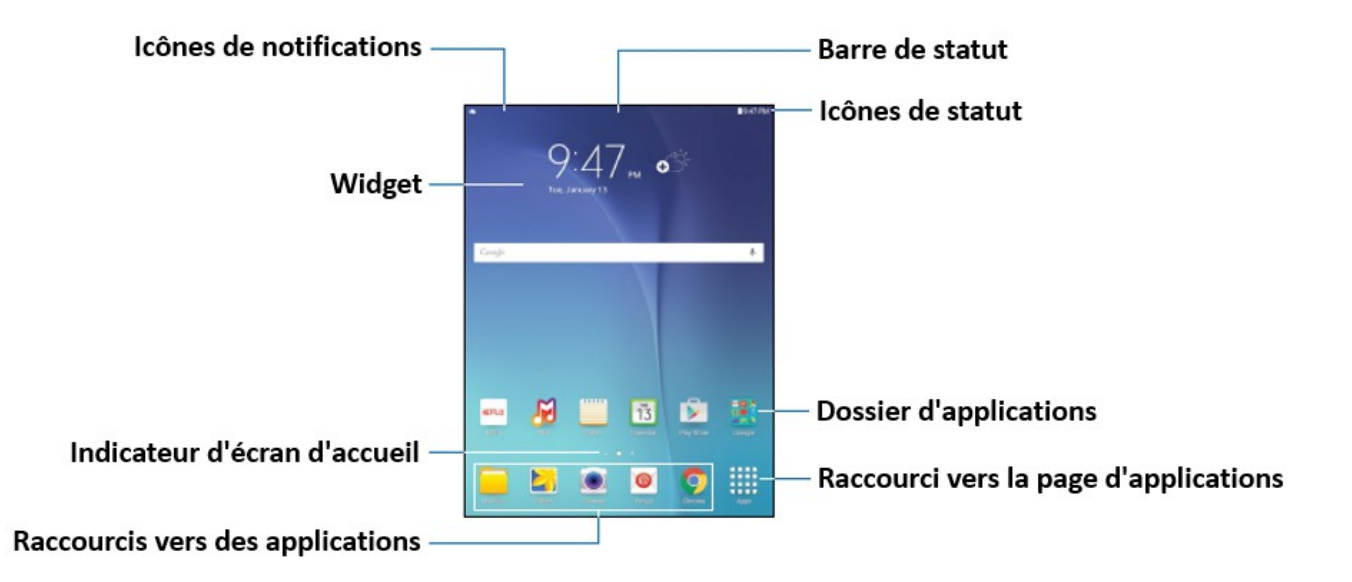

Ces différentes parties peuvent être différentes ou placées autrement selon les marques de tablette et selon l'OS (Android ou iOS).

### *3.1 Indicateur d'écran d'accueil :*

Indique quel écran d'accueil est affiché actuellement, il peut y en avoir plusieurs. Ce sont des points

### *3.2 Dossier d'applications :*

Pour votre commodité, les raccourcis vers différentes applications ont été regroupées dans un même dossier (sous forme d'icône) présent sur votre écran d'accueil. (cette option est facultative)**.** Par exemple tout ce qui concerne Orange.

### *3.3 Raccourcis vers des applications :*

Les raccourcis, sous forme d'icône, permettent d'accéder rapidement à vos applications favorites.

### *3.4 Raccourci vers la page d'applications :*

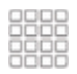

Permet d'accéder rapidement à toutes les applications. Ce sont d'autres pages

#### *3.5 Icônes de notifications :*

Indique la réception de nouveaux messages textes ou de nouveaux courriels, la disponibilité de mises à jour pour des applications, diverses alertes et bien plus encore.

#### *3.6 Barre de statut :*

Affiche les icônes de statut (à droite) et les icônes de notifications (à gauche).

#### *3.7 Icônes de statut :*

Affiche des informations relatives à la tablette, telles que la puissance de la connexion réseau, le niveau de charge de la batterie, l'heure, etc.

#### *3.8 Widget :*

Ce sont des applications simples qui fonctionnent directement sur l'écran d'accueil (ce ne sont pas des raccourcis). Par exemple la météo ou les infos.

#### *3.9 Barre de contrôles : pour tablettes Android*

Ce sont les trois contrôles de base qui servent à exécuter les applications et les commandes basiques.

### **3.9.1 Le bouton Accueil :**

Ce bouton permet de faire apparaître l'écran d'accueil. Si vous l'appuyez lors de l'exécution d'une application, la tâche en exécution sera mise en arrière-plan. Généralement, appuyer sur cette touche ne fermera pas l'application en exécution, mais la mettra plutôt en arrière-plan.

### **3.9.2 Le bouton Retour :**

cette touche permet de revenir à la page ou à la tâche précédente.

# **3.9.3 Le bouton Multitâche :**

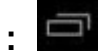

Les tablettes fonctionnant sous Android Ice Cream Sandwich (4.0) ou une version supérieure sont équipées d'un bouton multitâche (sous forme de parallélogramme). Appuyez sur ce bouton pour afficher une liste de toutes les applications en cours d'exécution en arrière-plan. Faites glisser une application en cours d'exécution à gauche ou à droite pour la fermer. Ceci est très utile pour remettre à zéro la mémoire RAM et augmenter la vitesse de votre appareil.

#### Autre exemple de page d'accueil

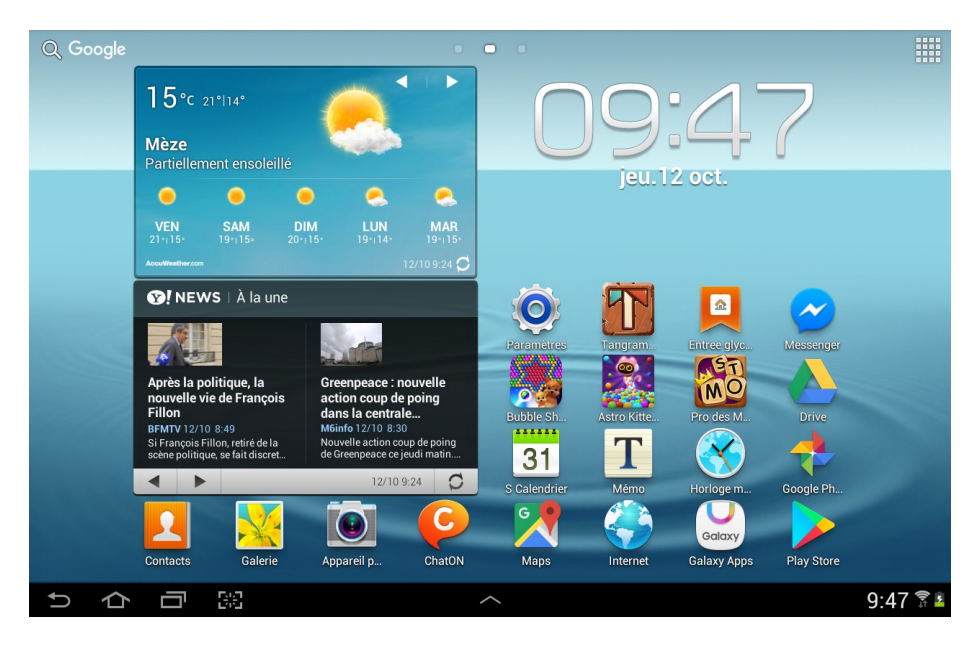

### *3.10 IPad*

UN seul bouton sur le cadre de la tablette, qui ramène à la page d'accueil

## **4 Gestion des pages : ajouter, modifier, supprimer**

Le homescreen ou bureau Android ou écran d'accueil est composé de plusieurs pages qui présentent vos applications préférées et vos widgets. Pour avoir toutes les pages, faire un « pinch » (un pincement) avec vos doigts (ou un appui long dans un endroit vide de votre accueil)

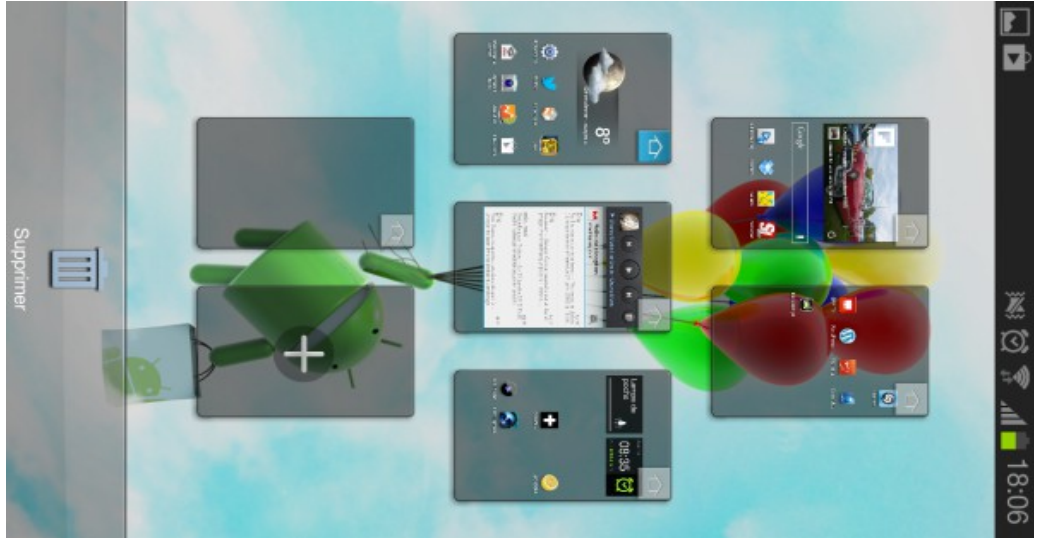

Remarque : depuis Android 7, il faut appuyer quelques secondes sur une page.

Voilà, vos pages sont affichées en miniature, vous pouvez en supprimer, en ajouter, les déplacer, définir l'accueil, etc.

Pour ajouter une page : toucher la page avec le +

Pour supprimer une page : la déplacer vers la poubelle

(jpierre-porziemsky.fr) - Atelier informatique 2 - Tablette 01 - 2017 – 2018 page 5 / 8

# **5 Applications**

Pour obtenir des applications autres que celles déjà installées, il faut souvent un compte particulier :

- soit un compte Google pour les tablettes Android : Play Store, Google Store
- soit un compte Apple (iTune) pour les iPad : Apple Store

Certaines applications sont payantes.

Il y a un moteur de recherche pour trouver les applications.

Ecran Google Play :

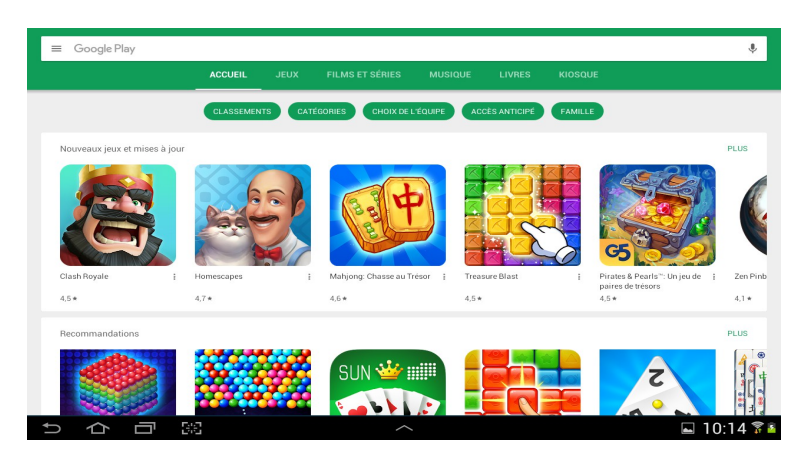

## **6 Paramètres (Réglages : iPad)**

Les paramètres les plus importants :

### *6.1 Gestion des applications*

Vérifier qu'il y a encore de la place en mémoire, au moins 10% de libre (100Mo sur 1 Go).

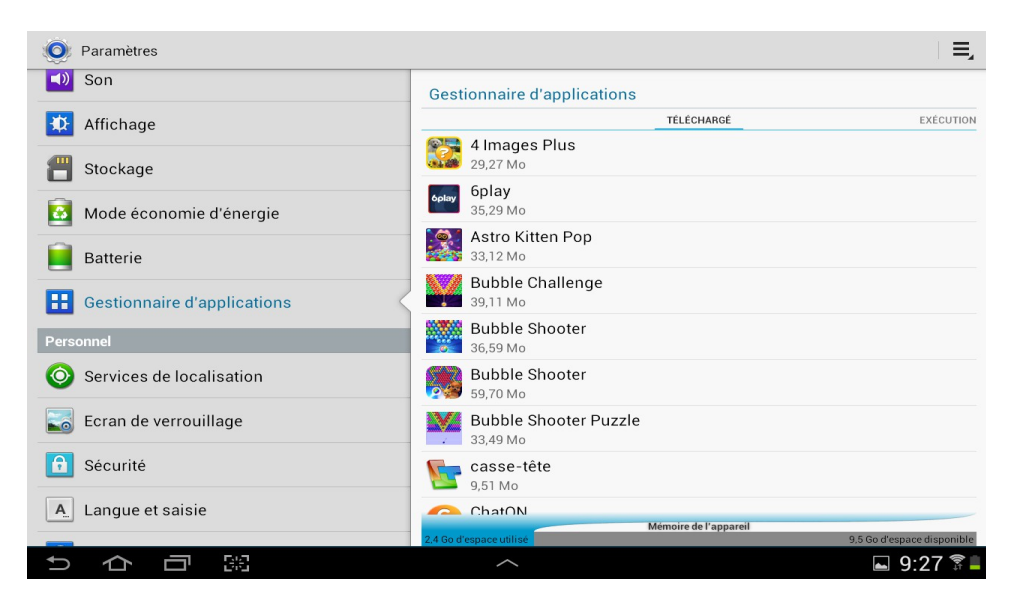

A partir de cet écran on peut désinstaller des applications qui ne servent plus.

(jpierre-porziemsky.fr) - Atelier informatique 2 - Tablette  $01 - 2017 - 2018$  page 6/8

### *6.2 Stockage (mémoire)*

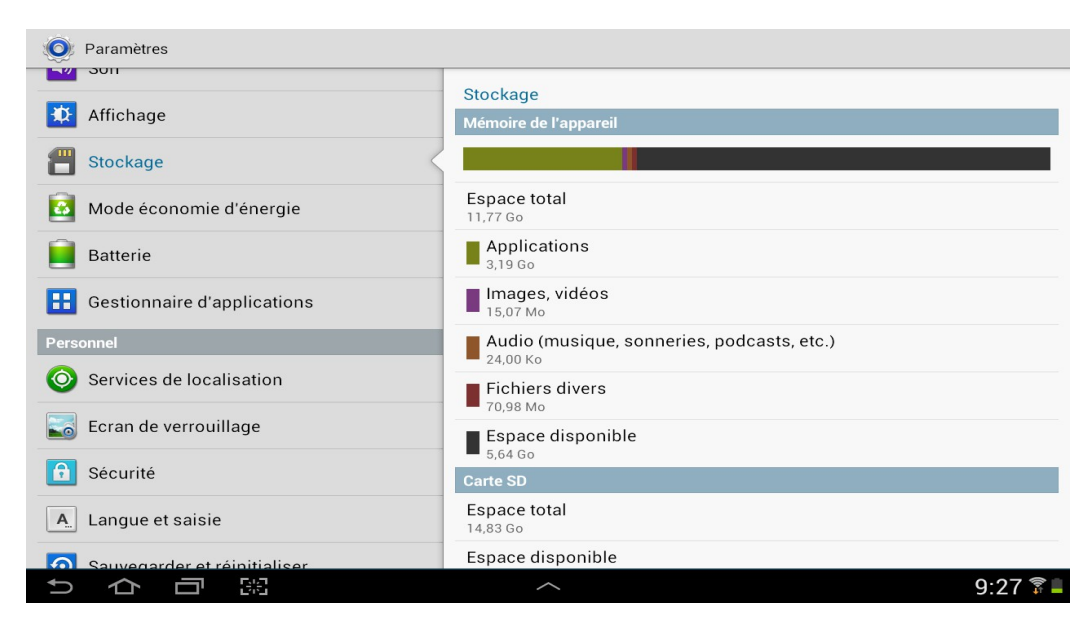

Vérifier l'espace disponible

### *6.3 Informations sur le système*

Par exemple la version d'Android. La dernière version est la 8,0 La dernière version iOS (Apple) est la 11.

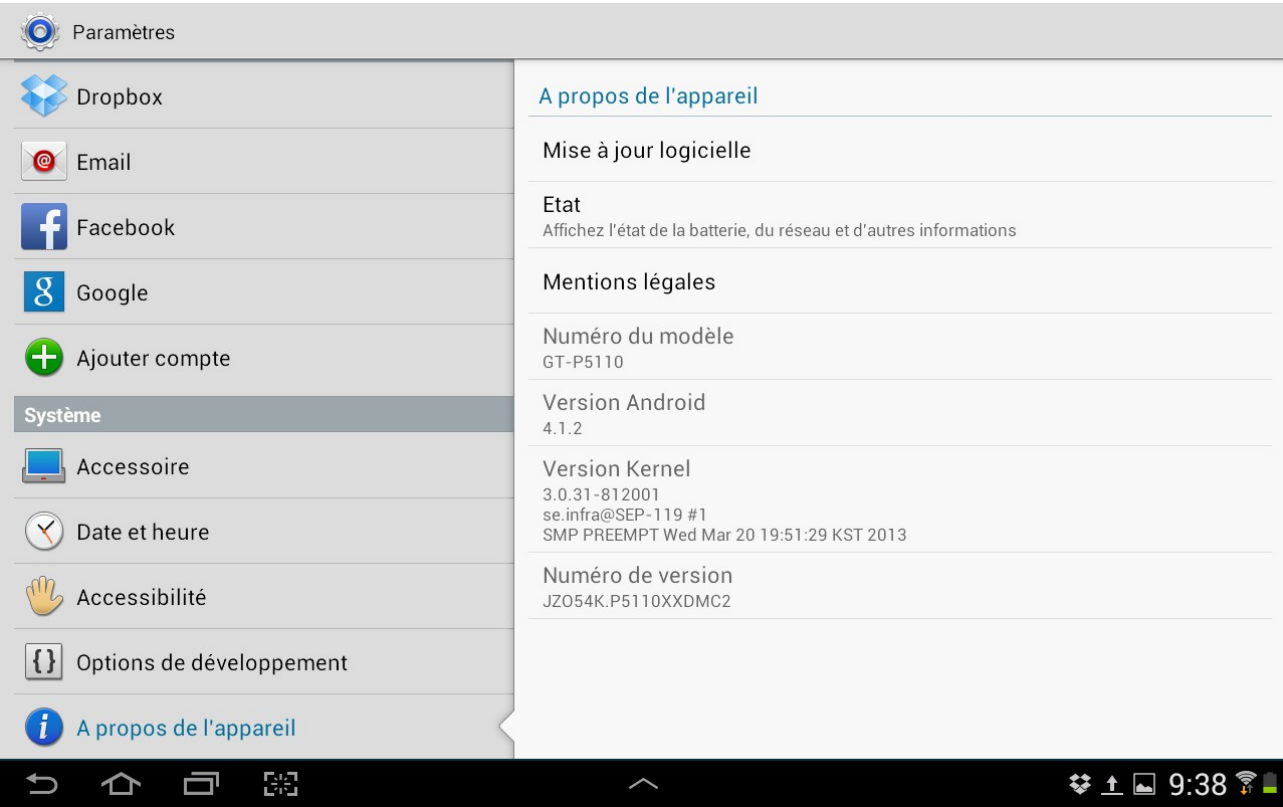

# **7 Acheter une tablette**

Ce qui fait le prix d'une tablette :

 $1 - La$  marque : Apple plus cher que Microsoft plus cher que Samsung (400, 300, 200  $\epsilon$ )

2 – La taille d'écran : 7 pouces à 10 pouces > les prix sont multipliés par 3 (un écran de plus de 10 pouces peut être considéré comme un PC)

- 3 La taille mémoire : 1Go à 32 Go > les prix sont multipliés par 4
- 4 La connectique : WiFi, Bluetooth, USB, micro SD
- 5 La qualité de l'appareil photo intégré

La taille d'écran peut limiter la lisibilité des écrans (textes ) et le toucher pour écrire. Plus c'est petit, plus il faut un petit doigt pour bien viser.

La taille de la mémoire limite le nombre d'applications que l'on peut installer, et le nombre de fichiers (photos-vidéos, etc ) utilisés. Des fichiers peuvent être sur un Cloud …

Tout dépend de l'utilisation, du nombre d'applications, si on écrit du texte, si on se contente de naviguer sur internet …

## **8 Différents liens vers des sites explicatifs**

comment utiliser une tablette :<https://fr.wikihow.com/utiliser-une-tablette-Android>

à quoi ça sert une tablette : [http://pubdecom.fr/2011/02/28/les-tablettes-tactiles-numeriques](http://pubdecom.fr/2011/02/28/les-tablettes-tactiles-numeriques-a-quoi-ca-sert/)[a-quoi-ca-sert/](http://pubdecom.fr/2011/02/28/les-tablettes-tactiles-numeriques-a-quoi-ca-sert/)

utilisation Android : [tablette-tactile.net](https://www.tablette-tactile.net/) : [guide](https://www.tablette-tactile.net/trucs-astuces/vous-etes-perdus-avec-votre-nouvelle-tablette-on-va-vous-aider-115441/)

les applications : [Clubic.com](http://www.clubic.com/telecharger/actus-logiciels/article-607826-1-tablette-apps-gratuites-indispensables.html)

Samsung : [tablette](http://www.samsung.com/ca_fr/support/skp/faq/1080224) 

Parametres Samsung :<https://support.google.com/accounts/answer/3118621?hl=fr>

Apple :<https://fr.wikihow.com/utiliser-un-iPad>

Configurer iPad :<https://support.apple.com/fr-fr/HT202033>

Réglages iPad : [http://www.commentcamarche.net/contents/1999-ipad-l-application](http://www.commentcamarche.net/contents/1999-ipad-l-application-reglages)[reglages](http://www.commentcamarche.net/contents/1999-ipad-l-application-reglages)